### МІНІСТЕРСТВО ОСВІТИ І НАУКИ УКРАЇНИ ЦЕНТРАЛЬНОУКРАЇНСЬКИЙ НАЦІОНАЛЬНИЙ ТЕХНІЧНИЙ УНІВЕРСИТЕТ ФАКУЛЬТЕТ АВТОМАТИКИ, ЕНЕРГЕТИКИ КАФЕДРА АВТОМАТИЗАЦІЇ ВИРОБНИЧИХ ПРОЦЕСІВ

## **СИСТЕМИ КЕРУВАННЯ БАЗАМИ ДАНИХ**

## М Е Т О Д И Ч Н І В К А З І В К И

для виконання самостійної роботи студентами спеціальності 172 «Телекомунікації та радіотехніка»

> Затверджено на засіданні кафедри Автоматизації виробничих процесів Протокол № 1 від 28.08.2020 р.

КРОПИВНИЦЬКИЙ 2020

**Методичні вказівки для виконання самостійної роботи з курсу "Системи керування базами даних"** для студентів спеціальності 172 «Телекомунікації та радіотехніка»

Укладачі: М.О. Федотова, к.т.н., асистент Д.В. Трушаков, к.т.н, доцент

Рецензент: С.І. Осадчий, завідувач кафедри АВП, д.т.н., професор

© Системи керування базами даних

### **ПРАКТИЧНА РОБОТА №1 Порядок створення БД у MS Access**

Мета роботи: Знайомство з можливостями програми MS Access.

### *Виконання роботи*

ї

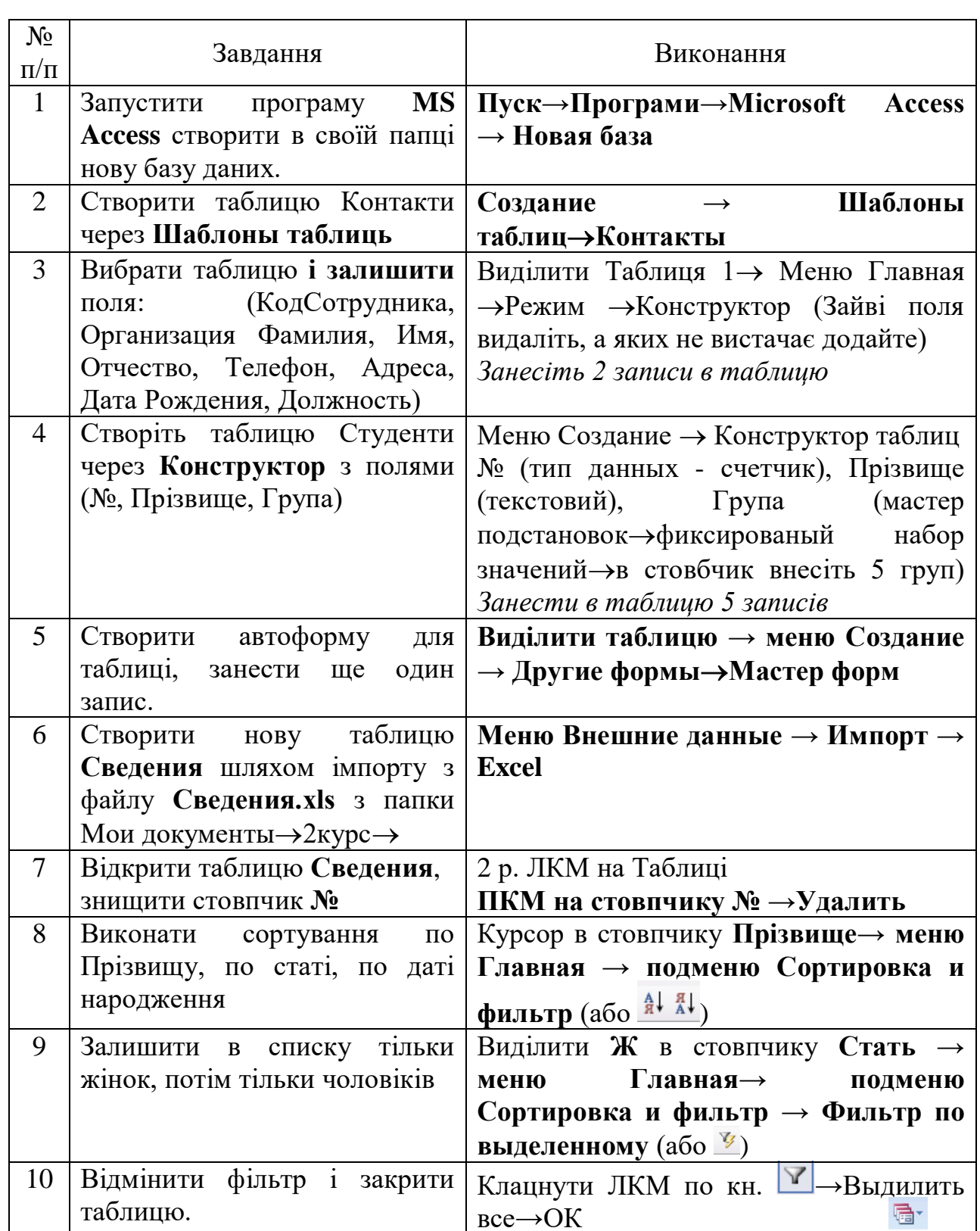

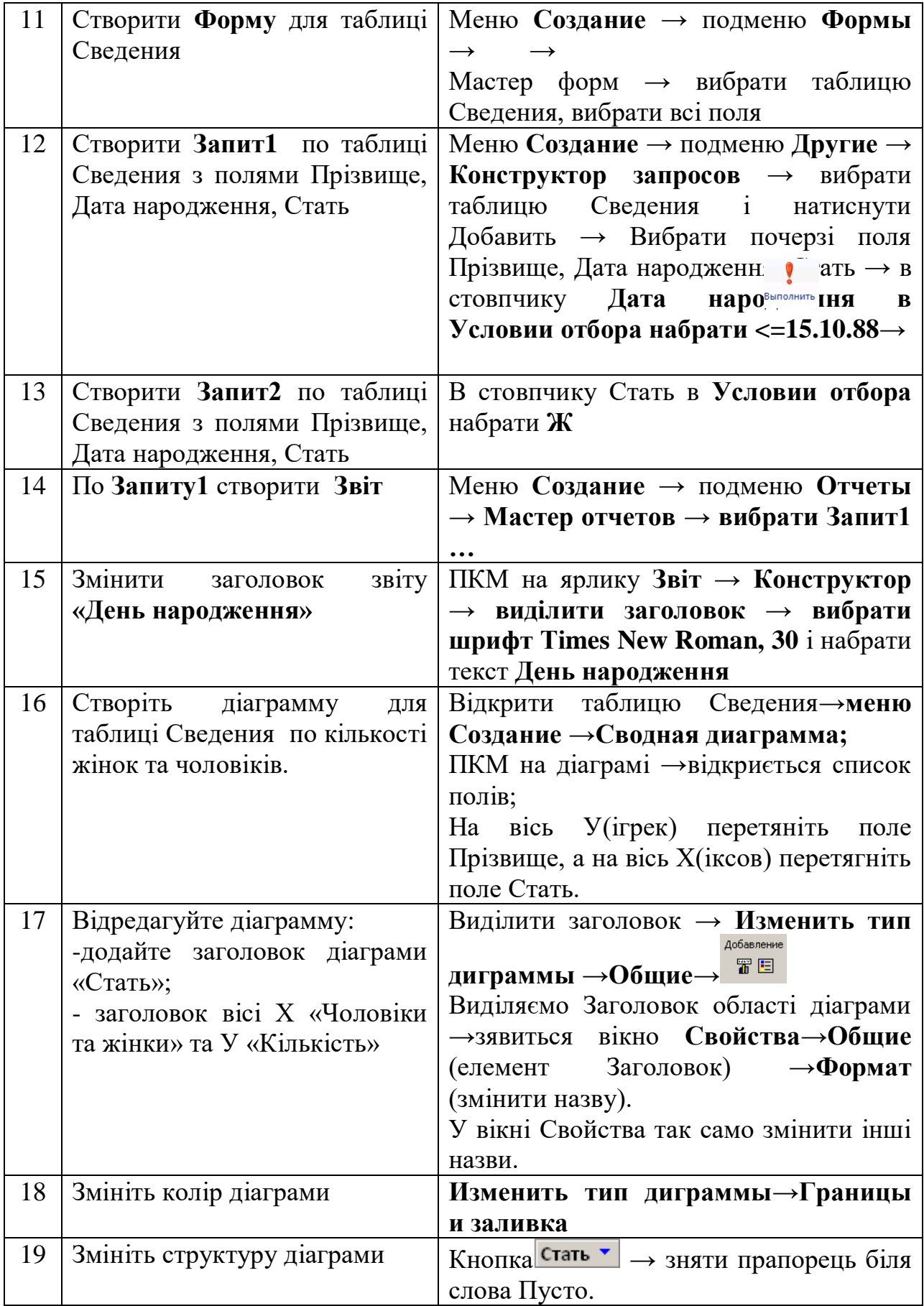

### **ПРАКТИЧНА РОБОТА №2 Створення баз даних в MS Access**

Мета роботи: Створення нової бази даних. Створення та редагування таблиць. Робота з фільтрами.

#### Виконання роботи

- 1. Завантажте програму **Microsoft Access.**
- 2. Створіть нову базу даних **Price\_list.mdb** в папці своєї групи (**Мои документы**).
- 3. Створіть в базі **Price\_list.mdb** таблицю **Телефони** в режимі **Конструктор**.

 (В таблиці **Телефони** повинні бути поля: Код, Модель, Фірма, Колір, Ціна.) *Примітка*: Встановіть для поля **Код** тип поля Счетчик, **Модель** – текстовий, **Фірма** – фіксований список 4-х фірм через **Мастер подстановок-**Будет введен фиксированный

набор значений…, **Колір** – Текстовый, **Ціна** – денежный, Поле **Код** – ключове.

- 4. Створити **Форму** з ім'ям **Список** для таблиці **Телефони**. (Показати викладачеві)
- 5. Занести інформацію в Таблицю **Телефони** по **5 моделей для 4 фірм** (20 записів, за зразком). (Показати викладачеві)
- 6. Відкрийте Таблицю **Телефони** і виконайте **фільтр по виділеному: Nokia**, потім **Samsung,** по кольору (кожен раз відміняти попередній фільтр.)
- 7. Виберіть будь-яку фірму в полі **Фірма**, виділіть його і виконайте **Исключить выделенное...**(відмініть фільтр)
- 8. Виконайте сортування за зростанням спочатку в полі **Фірма**, потім в полі **Ціна.**
- 9. Перед полем **Ціна** вставте ще одну колонку. (Показати викладачеві)
- 10. Перейменуйте нову колонку надавши ім'я **Примітки**.
- 11. Перенесіть поле **Примітки** за поле **Ціна**. (Показати викладачеві)
- 12. Знищить поле **Примітки.**
- 13. Змініть ширину полів відповідно розміру занесених даних.
- 14. Сховайте поля : **Код і Колір**. (Показати викладачеві)
- 15. Поновіть сховані поля. (Показати викладачеві)

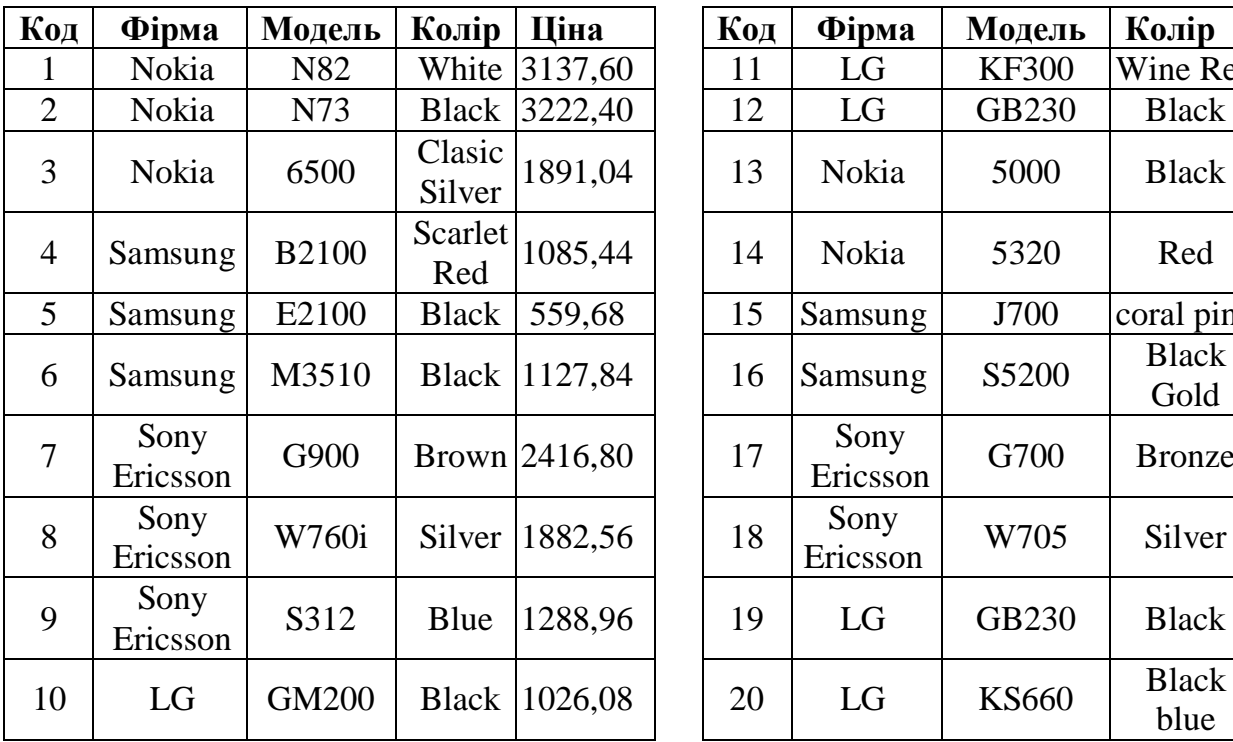

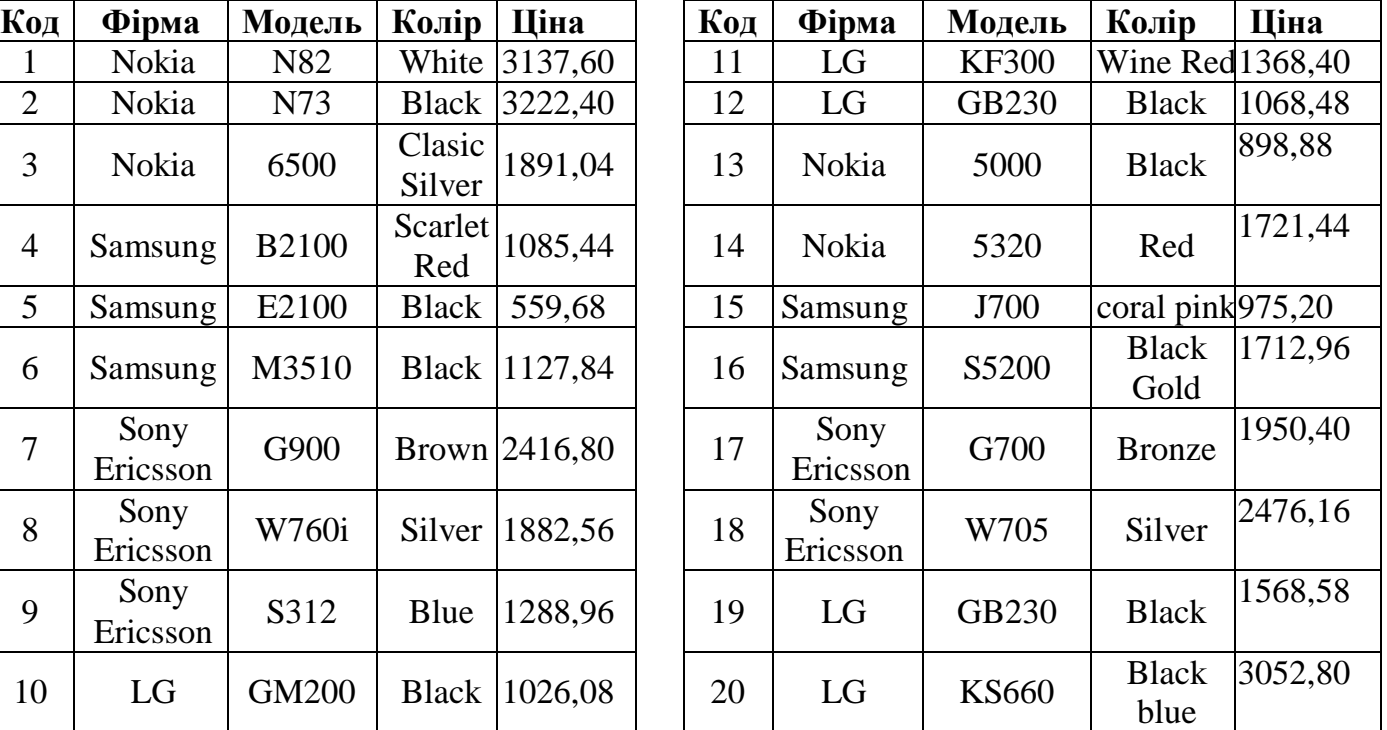

### *Контрольні питання*

- 1. Які основні вкладники є в базі даних ?
- 2. Які типи полів Ви знаєте ?
- 3. Властивості текст., числ. полів ?
- 4. Як створити Таблицю ?
- 5. Як змінити структуру Таблиці ?
- 6. Як виконати сортування даних в Таблиці ?
- 7. Як сховати, відновити стовпчик таблиці ?
- 8. Які фільтри Ви знаєте ?
- 9. Як виконати «Фильтр по выделенному**» ?**
- 10.Як «Удалить фільтр**»** ?
- 11.Що таке форма, для чого використ. ?

## **ПРАКТИЧНА РОБОТА №3 Створення та редагування таблиць у базі даних MS Access**

Мета роботи: Створення та редагування запитів.

## Виконання роботи

- 1. Відкрийте свою базу **Price\_list.mdb**.
- 2. Створити таблицю **Держави.** (В таблиці **Держави** повинні бути поля: Код, Фірма, Держава-виробник).
- 3. Заповніть таблицю **Держави** за зразком:

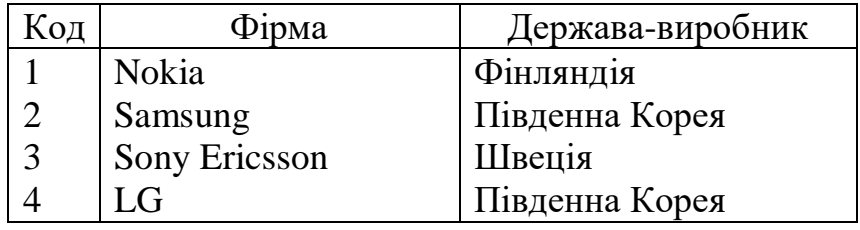

- 4. Встановіть зв'язок між таблицями **Телефони** і **Держави**. (Показати викладачеві)
- 5. Створіть простий запит з ім'ям **Запит1** по таблиці **Телефони. (**В **Запиті** повинні бути поля: **Фірма, Модель, Ціна**.) (Показати викладачеві)
- 6. Створіть **Запит** в режимі **Конструктор** з ім'ям **Запит2** по таблиці **Телефони**. (В **Запиті** повинні бути поля: **Фірма, Модель, Ціна**. В запиті повинні бути тільки телефони Samsung – встановіть в опції «Условие отбора»).
- 7. Відкрити запит **Запит2.** (Показати викладачеві)
- 8. Створіть підсумковий **Запит** в режимі **Простой запрос** з ім'ям **Запит3** по таблиці **Телефони**. (В **Запиті** повинні бути поля: **Фірма, Ціна.** В запиті повинна бути підрахована середня ціна по фірмах. У діалоговому вікні створення запиту оберіть **Итоговый**, Avg). (Показати викладачеві)
- 9. Створіть **Запит** в режимі **Конструктор** з ім'ям **Запит4** по таблиці **Телефони**. (В **Запиті** повинні бути поля: **Фірма, Модель, Ціна.** В **Запиті** повинні бути телефони тільки фірми **Nokia**, з ціною більше 2000). (Показати викладачеві)
- 10. Відкрийте запит **Запит4.** (Показати викладачеві)
- 11. Створіть **Запит** в режимі **Конструктор** з ім'ям **Запит5** по таблицям Телефони і Держави (В **Запиті** повинні бути поля з таблиці Телефони: **Фірма, Модель, Колір, Ціна**; з таблиці Держави**: Держава-виробник)**.
- 12. Відкрийте запит **Запит5.** (Показати викладачеві)
- 13. Самостійно *(на оцінку 5)* створіть запит з ім'ям **Запит6**, який би відбирав найдешевші телефони фірми LG та Nokia (результат запиту: 2а телефони).
- 14. Збережіть створену базу даних. Закрийте програму і здайте звіт для перевірки.

### *Контрольні питання*

- 1. Як встановити зв'язок між таблицями ?
- 2. Як знищити зв'язок між таблицями ?
- 3. Що таке запит ?
- 4. Як створити запит в режимі **Конструктор** ?
- 5. Як створити запит з умовою ?
- 6. Як створити запит в режимі **Простой запрос** ?
- 7. Що таке підсумковий запит ?
- 8. Які підсумки можна робити в запиті ?
- 9. Що таке **Построитель выражений** ?

## **ПРАКТИЧНА РОБОТА №4 Створення та редагування запитів у базі даних MS Access**

Мета роботи: Створення та редагування звітів.

Виконання роботи

- 1. Відкрийте базу **Price\_list.mdb**.
- 2. Створіть **Звіт** по запиту **Запит1** за допомогою майстра **Автоотчет: в столбец** надавши йому ім'я **Звіт1**.
- 3. В режимі **Конструктор** замінити заголовок звіту **Звіт1**словом **Список** (Встановити шрифт: 24, Arial, підкреслений.)
- 4. Відкрити **Звіт1** (Показати викладачеві)
- 5. Створіть **Звіт2** по запиту **Запит2** через **Мастер отчетов**.(Заголовок звіту **Список телефонів Samsung** - підкреслений , Стиль – **Строгий**.)
- 6. Відкрити **Звіт2** (Показати викладачеві).
- 7. Створити **Звіт3** по запиту **Запит3** за допомогою майстра **Автоотчет ленточный**
- 8. В режимі **Конструктор** замінити заголовок звіту **Звіт3** словами **Середні ціни телефонів** (Встановити шрифт: 20, Times New Roman, підкреслений.)
- 9. Відкрити **Звіт3** (Показати викладачеві).
- 10. Створити **Звіт4** по запиту **Запит4.** (Заголовок звіту **Nokia, ціна більше 2000 грн.**. Формат вибрати самостійно. Показати викладачеві).
- 11. Відкрити **Звіт4.** (Показати викладачеві)
- 12. Створити **Звіт5** по запиту **Запит5.** (Заголовок звіту **Розширений список**. Формат вибрати самостійно. Показати викладачеві).
- 13. Відкрити **Звіт5.** (Показати викладачеві)
- 14. Знищити всі створені Вами **Звіти**.
- 15. Закрити програму і здати звіт для перевірки.

### *Контрольні питання*

- 1. Що таке Звіт ?
- 2. Як можна створювати **Звіт** ?
- 3. З якою метою використовують **Звіт** ?
- 4. По яких елементах бази можна створювати **Звіт** ?
- 5. Як проглянути **Звіт** ?
- 6. Як відкоригувати існуючий **Звіт** ?
- 7. Як надрукувати **Звіт** ?
- 8. Які переваги у режиму **Мастер отчетов** ?

## **ПРАКТИЧНА РОБОТА №5 Використання функцій у запитах. Побудувач виразів.**

Мета роботи: Оволодіти можливостями використання функцій у запитах та побудувачем виразів.

### Виконання роботи

- 1. Відкрийте базу **Price\_list.mdb**.
- 2. Створіть **Запит7** в режимі **Конструктор** (Поля запиту: **Фірма, Модель, Ціна**, **Ціна зі скидкою 5%**.

Для створення поля «**Ціна зі скидкою 5%»**: ПКМ на 4й колонці в конструкторі→**Построить**...→Таблицы→Телефони→2р ЛКМ **Ціна**→побудуйте вираз: [Телефони]![Ціна]\*0,95→OK(закрийте Построитель) )

- 3. Відкрити запит **Запит7**. *(Показати викладачеві)*
- 4. В звіті **Звіт7** змініть назву поля Выражение1 на **Ціна зі скидкою 5%** (В режимі **Конструктор** ЛКМ на 4у полі→замініть **Выражение1** на **Ціна зі скидкою 5%**)
- 5. Створіть **Запит8** в режимі **Конструктор** (Поля запиту: **Фірма, Мін ціна, Макс ціна, Сер ціна та Кільк телеф**. В конструкторі додайте поля: 1) Фірма, 2) Ціна, 3) Ціна, 4) Ціна, 5) Фірма – в опції «Групповые операции» встановіть функції; включення опції: кн. <sup>Σ</sup>. Для поля Сер ціна встановіть «Сортировка: по возрастанию»).
- 6. Відкрити **Запит8**. *(Показати викладачеві)*
- 7. Створіть **Запит9** в режимі **Конструктор** (поля запиту: **Фірма, Модель, Ціна.** В **Запиті** повинні бути телефони тільки фірми **LG** з ціною більше 1000 та менше 1500 – в опції «Условие отбора» скористайтесь оператором **And**).
- 8. Відкрити запит **Запит9**. *(Показати викладачеві)*
- 9. До кожного з запитів створіть звіти **Звіт7, Звіт8, Звіт9** (заголовки звітів: «**Ціна зі скидкою», «Дані по фірмам», «LG, ціна: 1000-1500»**). *(Показати викладачеві)*
- 10. Експортуйте **Запит9** у файл Excel (ПКМ на запиті→…; збережіть на раб стіл під назвою Телефони.xls).

11. Відкрийте файл **Телефони.xls**. *(Показати викладачеві)*

- 12. Самостійно *(на оцінку 5)* до запиту **Запит7** додайте поле **Скидка** (різниця між полем **Ціна** та **Ціна зі скидкою 5%**) *(Показати викладачеві)*
- 13. Закрийте програму, видаліть файл **Телефони.xls**

### *Контрольні питання*

- 1. Що таке Построитель выражений ?
- 2. Для чого використовують Групповые операции ?
- 3. Призначення групових операцій Min, Max, Avg, Count.
- 4. Для чого використовують опцію Условие отбора ?
- 5. Як змінити назву поля звіту ?

### **ПРАКТИЧНА РОБОТА №6 Програма створення бази даних MS Access.**

Мета роботи: Створення нової бази даних.

### Виконання роботи

- 1. Завантажте програму MS Access.
- 2. Створіть нову базу даних **Студент.mdb** в папці своєї групи.
- 3. Створіть 3 таблиці **Предмети, Студенти, Оцінки**.

*Примітка:*

Поля таблиці **Предмети**: **Код предмета** – Счетчик, **Предмет, Викладач** – Текстовый.

Поля таблиці **Студенти**: **Код студента** – Счетчик, **Прізвище, Ім'я** – Текстовый.

Поля таблиці **Оцінки**: **Код оцінки** – Счетчик; **Код студента** – **Мастер подстановок**  (Обрати таблицю **Студент**, поля: **Код студента, Прізвище**), **Код предмета** – **Мастер подстановок** (Объект «столбец подстановки»…Обрати таблицю **Предмети**, поля: **Код предмета** і **Предмет**), **Оцінка** – Числовой. Поля **Код студента** та **Код предмета** зробіть ключовими: виділіть обидва поля→кн.

4. Заповніть таблиці **Предмети** та **Студент** за зразком

Таблиця: Предмети

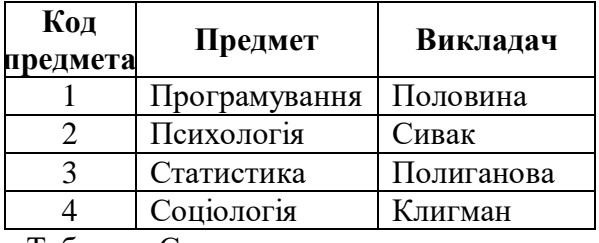

Таблиця: Студенти

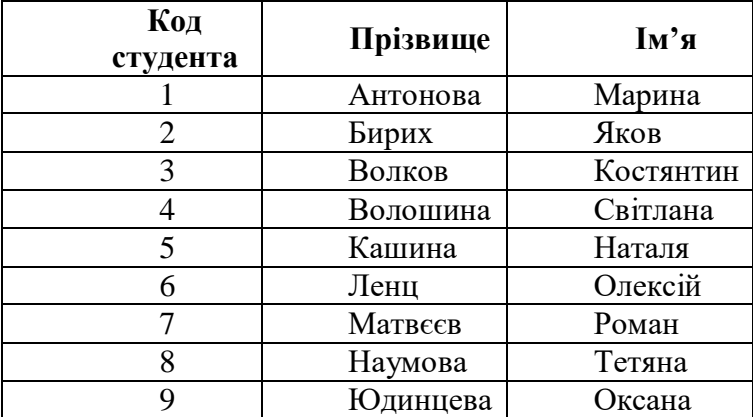

5. В таблицю **Оцінки** внесіть один запис.

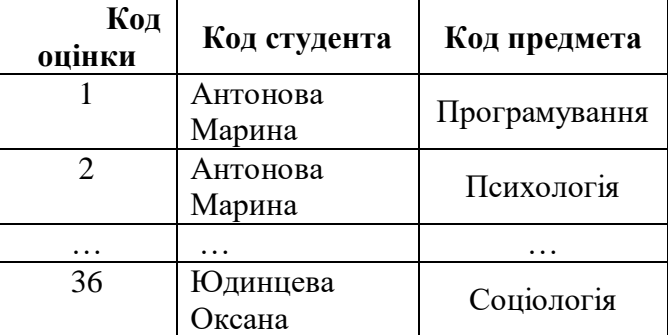

- 6. Зробіть щоб в полі **Код студента** таблиці **Оцінки** виводилось прізвище та ім'я. *Примітка: В* **Конструкторі** оберіть поле **Код студента**→вкладка **Подстановка**→**Источник строк**→натисніть на […]→в Конструкторі ПКМ на полі Прізвище→**Построить**…→замість **Прізвище** введіть строку **[Студент]![Прізвище]&" "&[Студент]![Ім'я]**
- 7. Заповніть таблицю **Оцінки** (зробити записи: 9м студентам по 4 предмети, всього 36).
- 8. В таблиці **Оцінки** змінити підписи до полів **Код студента** на Студент, **Код предмета** на Предмет (**Конструктор**→поле Код студента→закладка **Общие**→ **Подпись**: Студент і Предмет).
- 9. Зробити зв'язок між таблицями (**Сервис**→**Схема данных**).
- 10.Закрийте програму, здати звіт на перевірку.

### *Контрольні питання*

- 1. Призначення Мастера подстановок ?
- 2. Як зв'язати декілька таблиць ?
- 3. Як змінити підпис поля таблиці ?
- 4. Призначення «Построителя выражений» ?
- 5. Для чого використовують опцію Условие отбора ?

### **ЛАБОРАТОРНА РОБОТА №7 Створення нової бази даних MS Access**

Мета роботи: Створити нову базу даних MS Access

Виконання роботи

- 1. Завантажте програму MS Access.
- 2. Відкрийте базу даних **Студент.mdb**.
- 3. Створіть об'єкт **Форму** за допомогою **Мастера** (з таблиці **Студенти** оберіть поля: Прізвище, Ім'я, з таблиці **Предмети** поле Назва; з таблиці **Оцінки** поле Оцінка; з таблиці **Предмети** поле Викладач).
- 4. Відкрийте **Форму** Студенти через **Конструктор** і добавте 4-и кнопки (Панель  $i$ нструментів $\rightarrow$ Кн $\rightarrow$ Первая запись, Предыдущая запись, Следующая запись, Последняя запись).

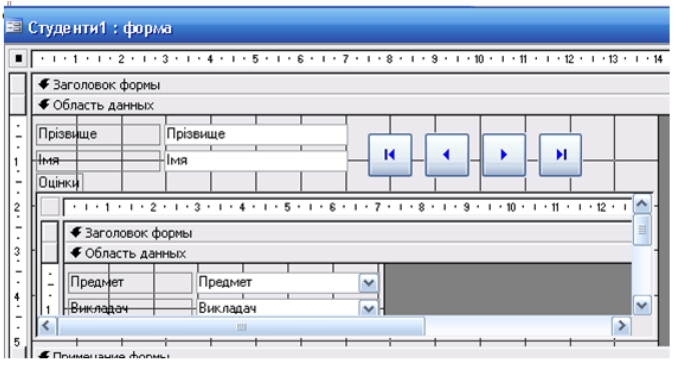

- 5. Вирівняйте положення та розмір кнопок (меню **Формат**→выровнять по верхнему краю, интервал по горизонтали→сделать равным)
- 6. Створити **Запит1** з 3х таблиць (табл. **Студенти**: Прізвище, Ім'я; табл. **Предмети**: Назва; табл. **Оцінки**: Оцінка).
- 7. Створити **Запит2** на основі **Запит1**, де визначити середній бал по кожному студенту.
- 8. Створити **Запит3** на основі **Запит1**, де визначити мінімальну оцінку у кожного студента.
- 9. Створити **Запит4** на основі **Запит1** (Условие отбора >3)
- 10. Зробити **Звіти** по **Запитам** 1-4.
- 11.Закрити програму, здати звіт на перевірку.

### *Контролні питання*

- 1. Як створити форму ?
- 2. Як добавити кнопки на форму ?
- 3. Як вирівняти положення та розміри кнопок ?
- 4. Як в запиті визначити мінімальне та середнє значення ?
- 5. Як створити звіт ?
- 6. Як в звіті змінити підпис поля ?

# **З М І С Т**

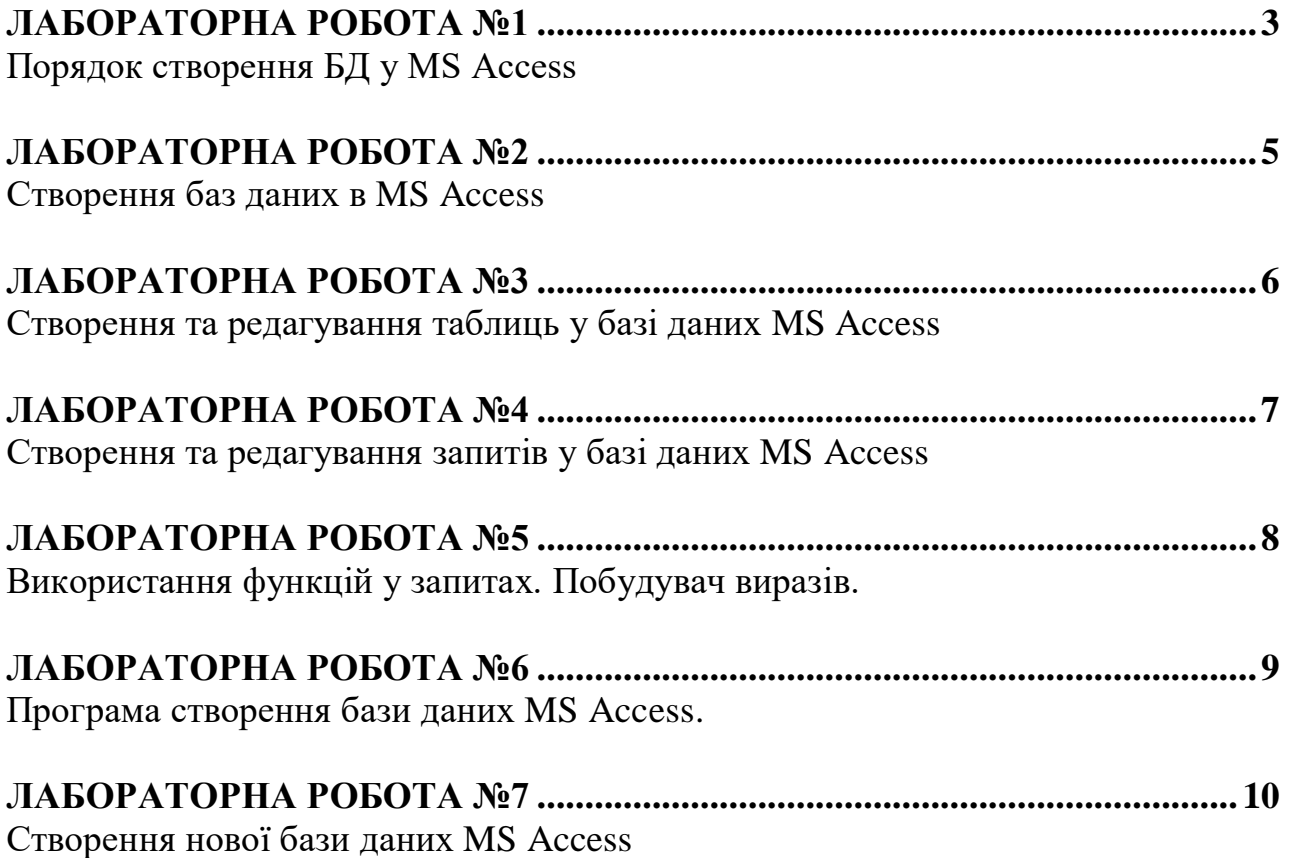

#### **Навчально-методичне видання**

# **СИСТЕМИ КЕРУВАННЯ БАЗАМИ ДАНИХ**

**Методичні вказівки до виконання самостійної роботи з курсу "Системи керування базами даних"** для студентів спеціальностей 172 «Телекомунікації та радіотехніка»

Укладачі: М.О. Федотова, к.т.н., асистент Д.В. Трушаков, к.т.н., доцент